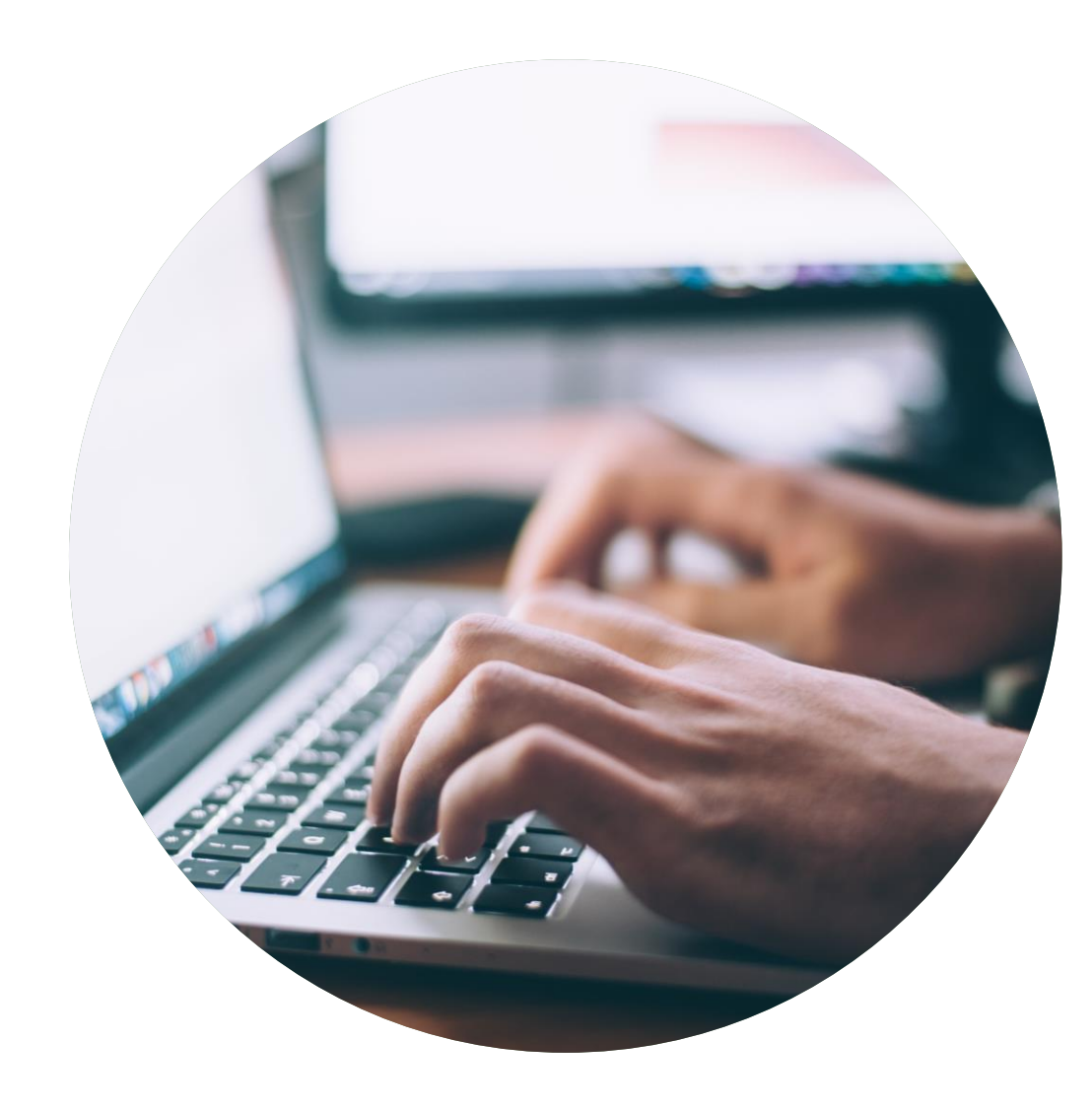

## Ansökningsguide Förnyelse av licens

Skapa en ansökan och dokumentera att ni klarar de krav som ger licens för Svanenmärkning.

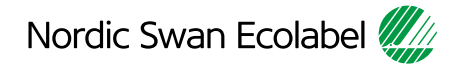

# Introduktion

Den här guiden hjälper dig att skapa en ansökan om förnyelse av licens och dokumentera att ni klarar de nya kraven för att behålla er licens för Svanenmärkning.

- Läs igenom guiden noggrant innan du börjar skapa er ansökan och dokumentera att ni klarar kraven.
- Använd guiden när du arbetar med din ansökan.
- När Nordisk Miljömärkning inför nya funktioner kan guiden bli uppdaterad. Kontrollera att du har den senaste versionen på vår webbplats.

### **Innehåll**

#### Ansökningsprocessen

- Steg 1: Logga in och ändra ditt lösenord.
- Steg 2: Skapa er ansökan om förnyelse av licens för Svanenmärkning.
- Steg 3: Dokumentera att ni klarar kraven.
- Steg 4: Skicka in er ansökan.

Version 2.0

## Ansökningsprocessen

Så skapar du en ansökan och dokumenterar att ni klarar de krav som ger licens för Svanenmärkning.

### 1.

Logga in och ändra ditt lösenord.

#### 2.

Skapa er ansökan om förnyelse av licens för Svanenmärkning

### 3. Dokumentera att ni klarar kraven.

### 4.

Skicka in er ansökan.

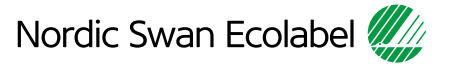

#### 1. Logga in och ändra ditt lösenord.

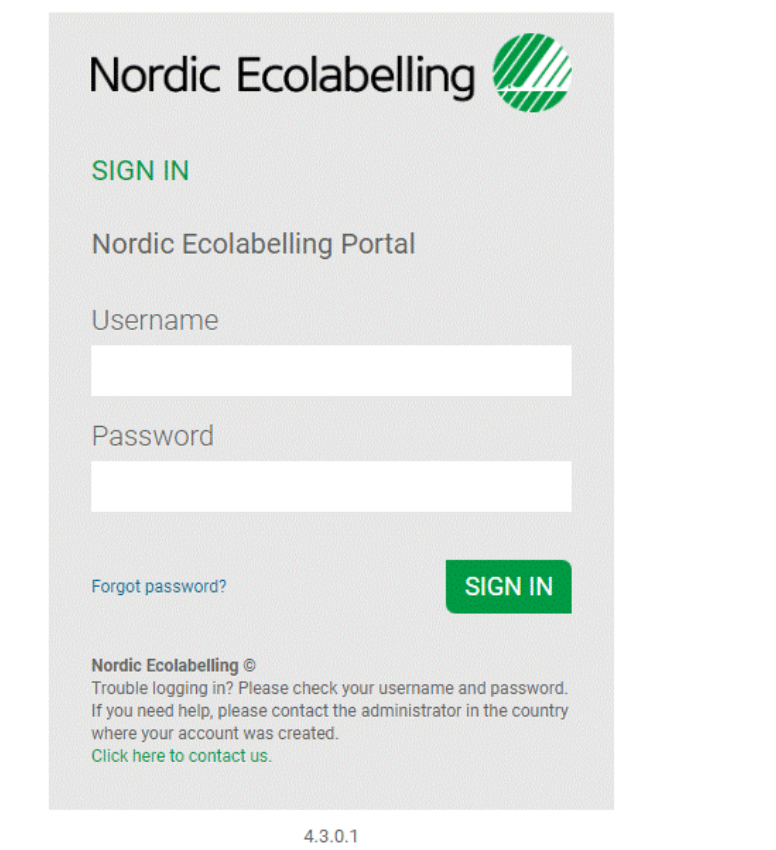

Välj antingen Microsoft Edge eller Google Chrome som din webbläsare.

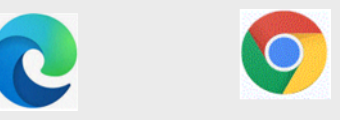

Logga in här: [Nordic Ecolabelling Portal](https://portal.nordic-ecolabel.org/)

Portalens allmänna villkor visas första gången du loggar in.

#### 1. Logga in och ändra ditt lösenord.

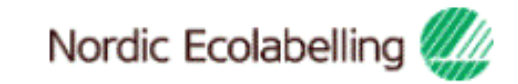

## Terms & Conditions

By using the site I accept the following terms and conditions of Nordic Ecolabelling's portal:

- . The login credentials are personal and may not be given to another person.
- . The login is valid for as long as my company has ongoing applications in the portal or valid ecolabelling licences.
- . I understand that I am responsible to ensure the information and the documents I submit in the portal are correct and truthful.
- · I am aware that Nordic Ecolabelling may change my password to avoid misuse, and that I will be informed of this immediately.

. Nordic Ecolabelling may withdraw my login credentials if I or my company in any way breach these rules or in some other way misuse the portal in a manner that goes against its purpose.

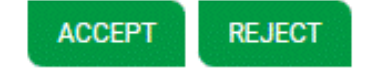

Viktigt att tänka på!

Använd aldrig Google translate.

Du måste godkänna de allmänna villkoren för att kunna fortsätta.

#### 1. Logga in och ändra ditt lösenord.

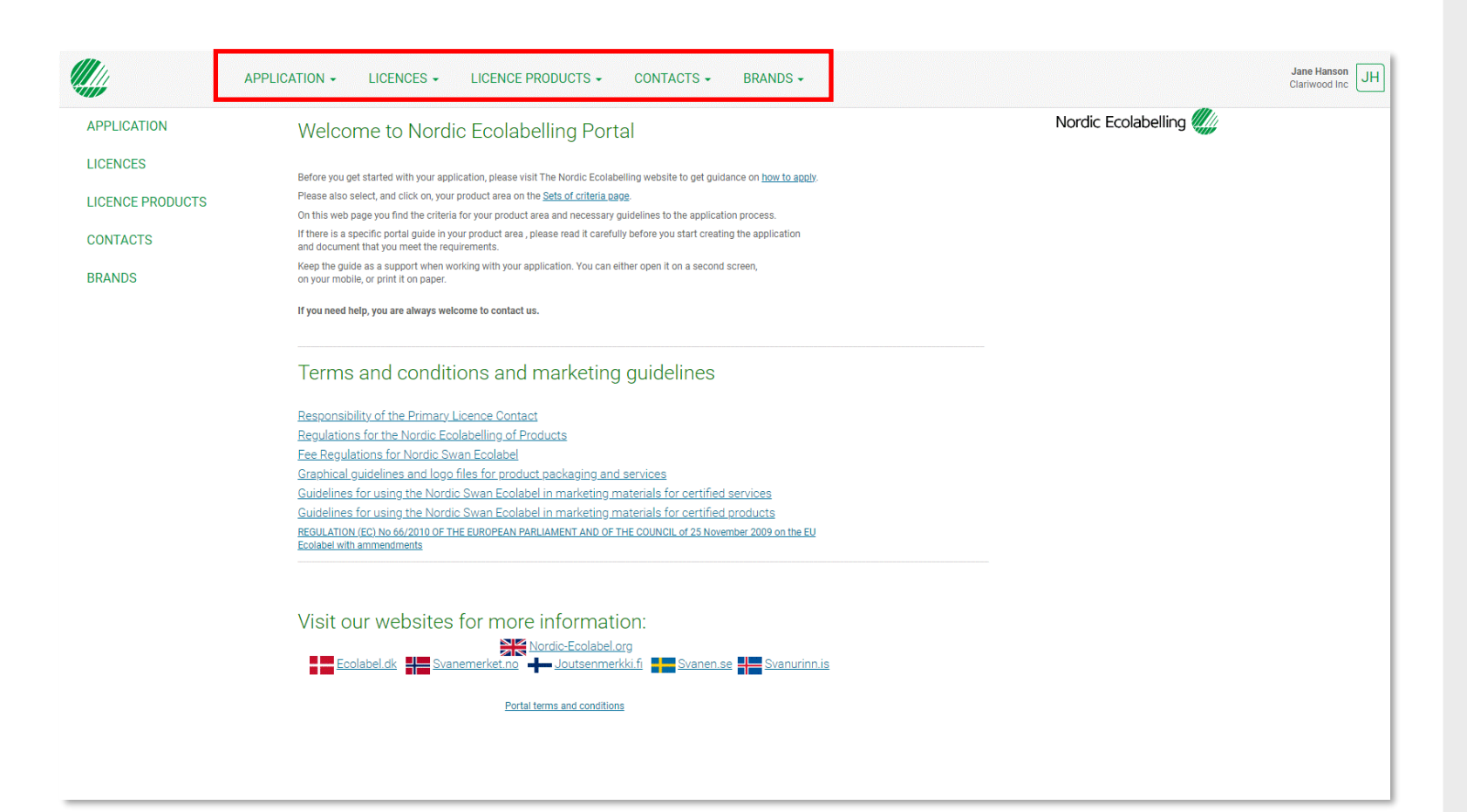

När du har loggat in, läst och godkänt villkoren för portalen och ändrat ditt lösenord visas denna vy. Här hittar du alla pågående ansökningar för ditt företag. Du hittar också information om alla licenser, licensprodukter, kontakter

och varumärken som är registrerade på ditt företagskonto.

Här finns också villkoren och länkarna till Nordisk Miljömärknings internationella webbplats och alla våra nationella webbplatser.

## Ansökningsprocessen

Så skapar du en ansökan och dokumenterar att ni klarar de krav som ger licens för Svanenmärkning.

1.

Logga in och ändra ditt lösenord.

2. Skapa er ansökan om förnyelse av licens för Svanenmärkning

3. Dokumentera att ni klarar kraven.

4.

Skicka in er ansökan.

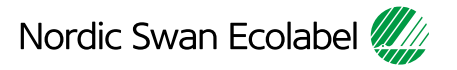

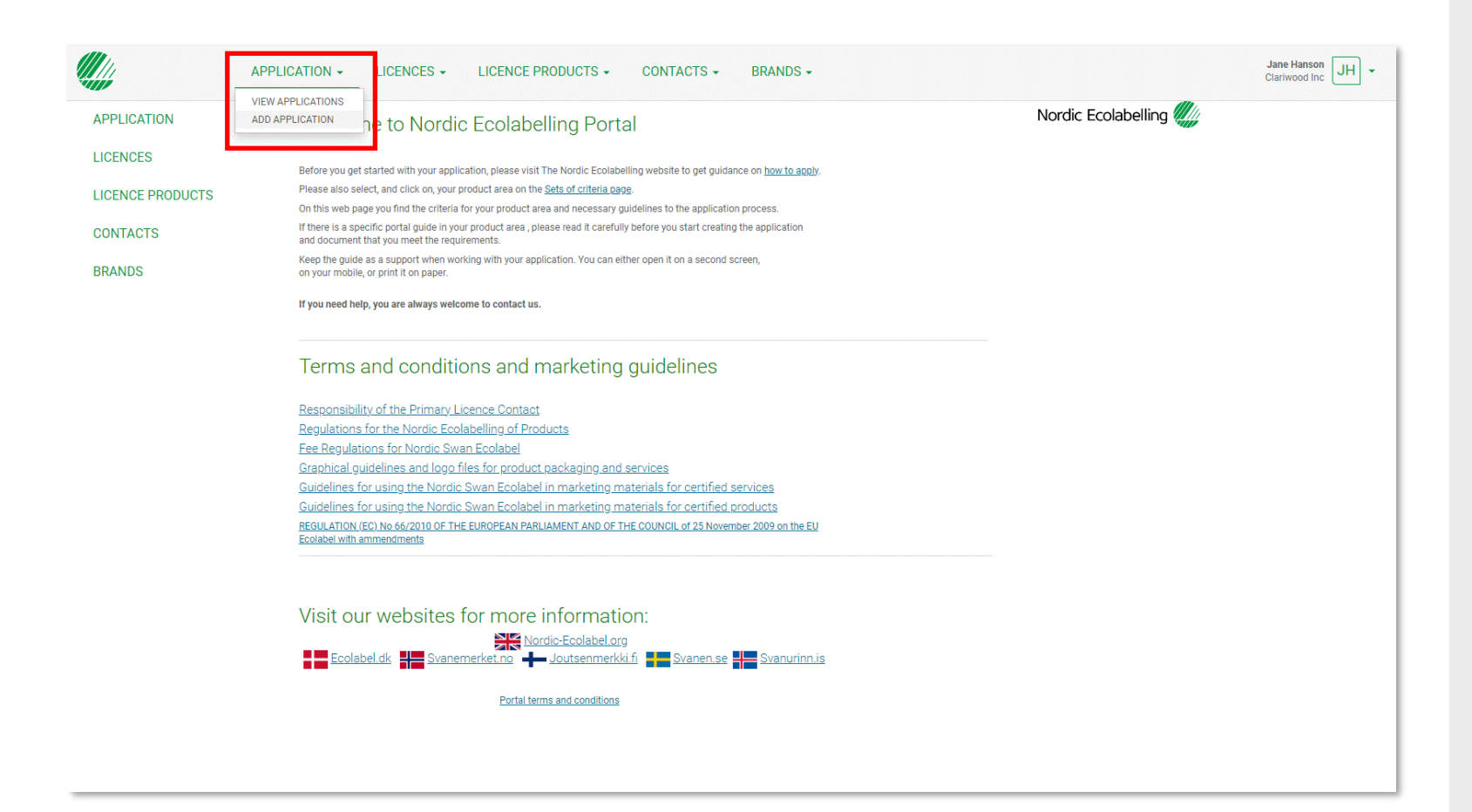

Klicka på **Application** och **View applications** för att hitta den licens du vill förnya.

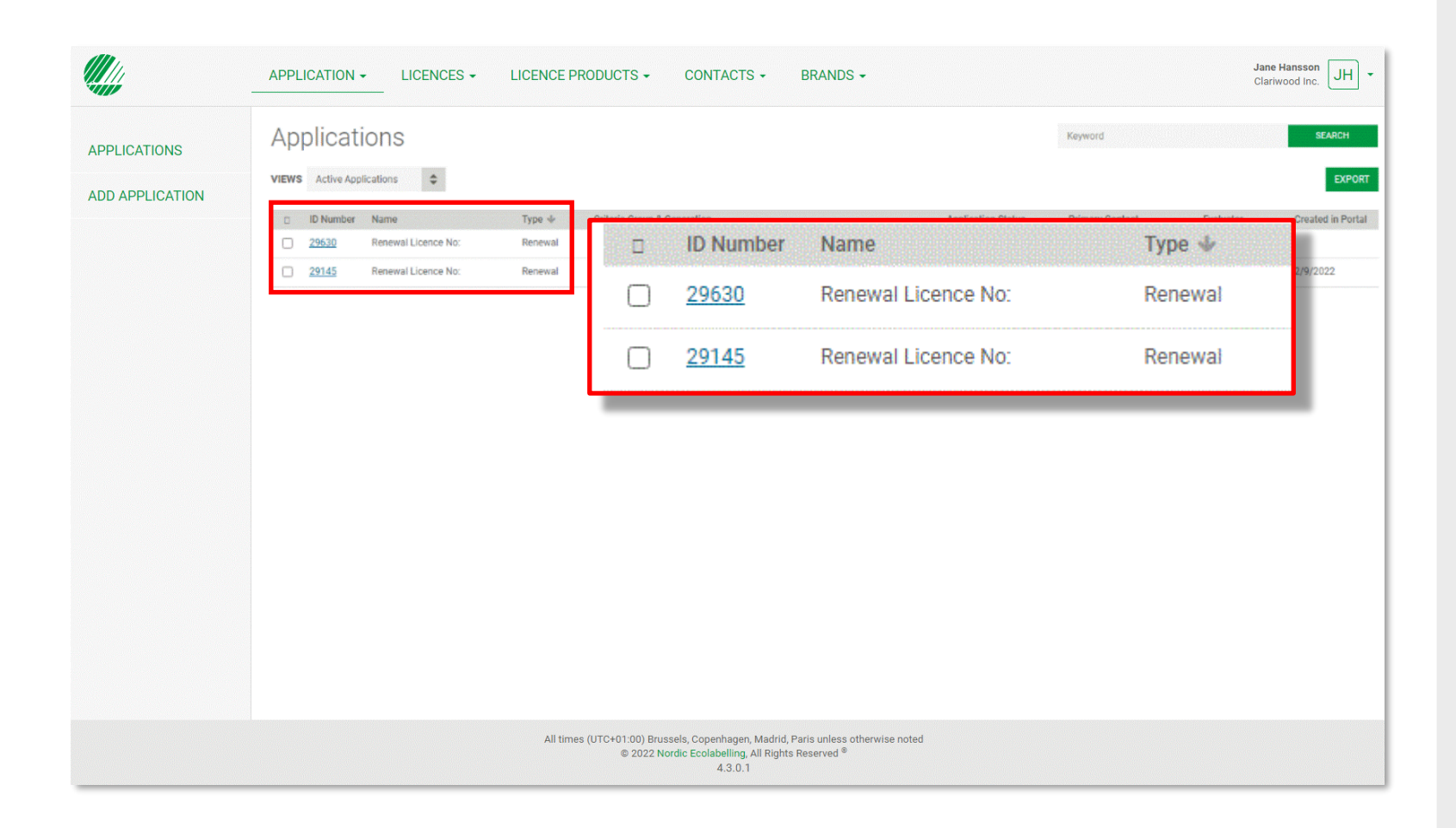

Klicka på den blå länken i kolumnen **ID Number** för att öppna den ansökan om förnyelse av licens som du vill arbeta med.

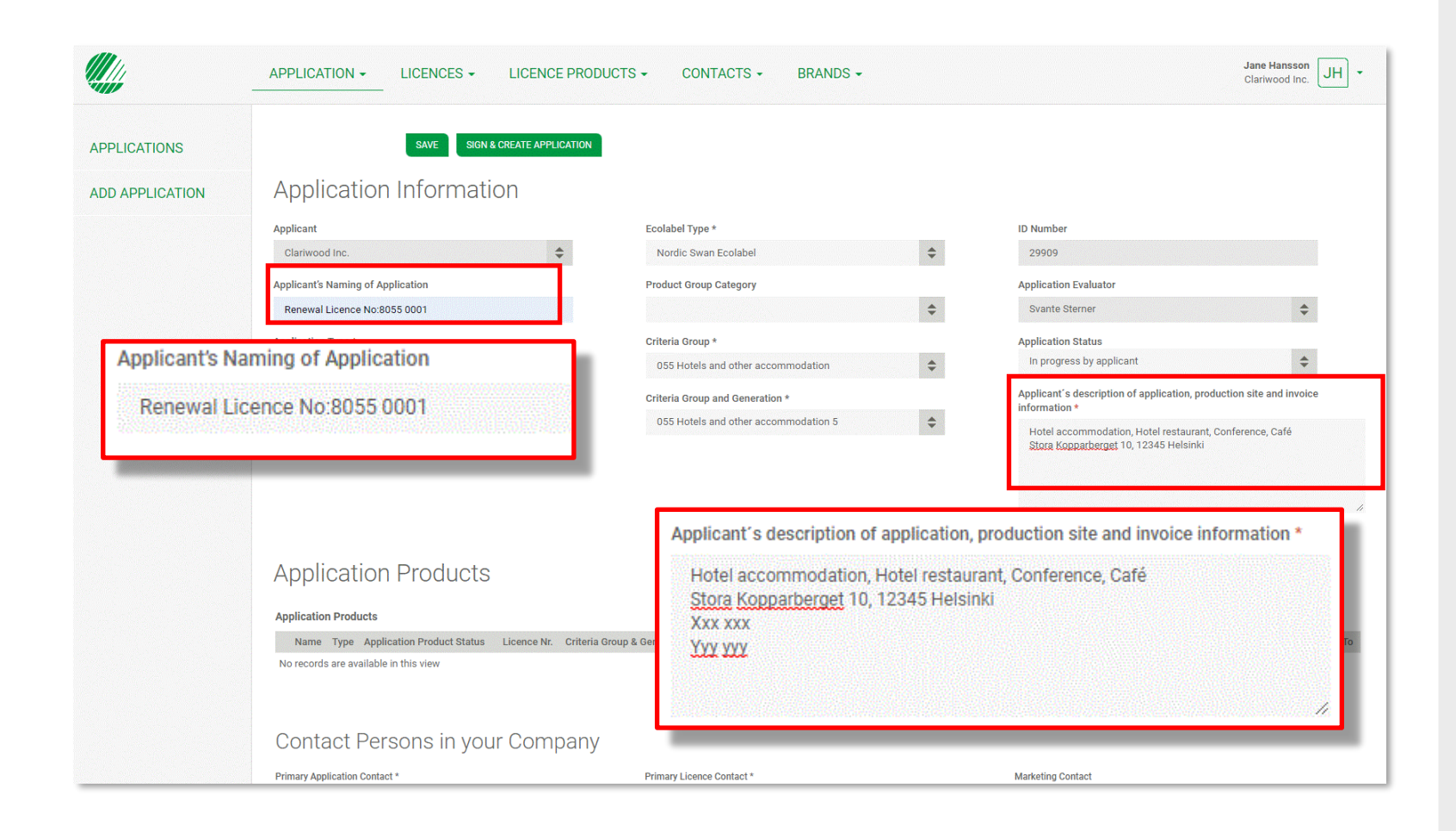

Det **Renewal Licence No** som du hittar i **Applicant´s naming of application** kan du ändra till ett namn som passar ert företag.

Använd textfältet **Applicant´s description** för att beskriva er ansökan.

Ange produktionsplatsens namn.

Ange även om det finns någon information vi behöver lägga till på fakturan för ert företag.

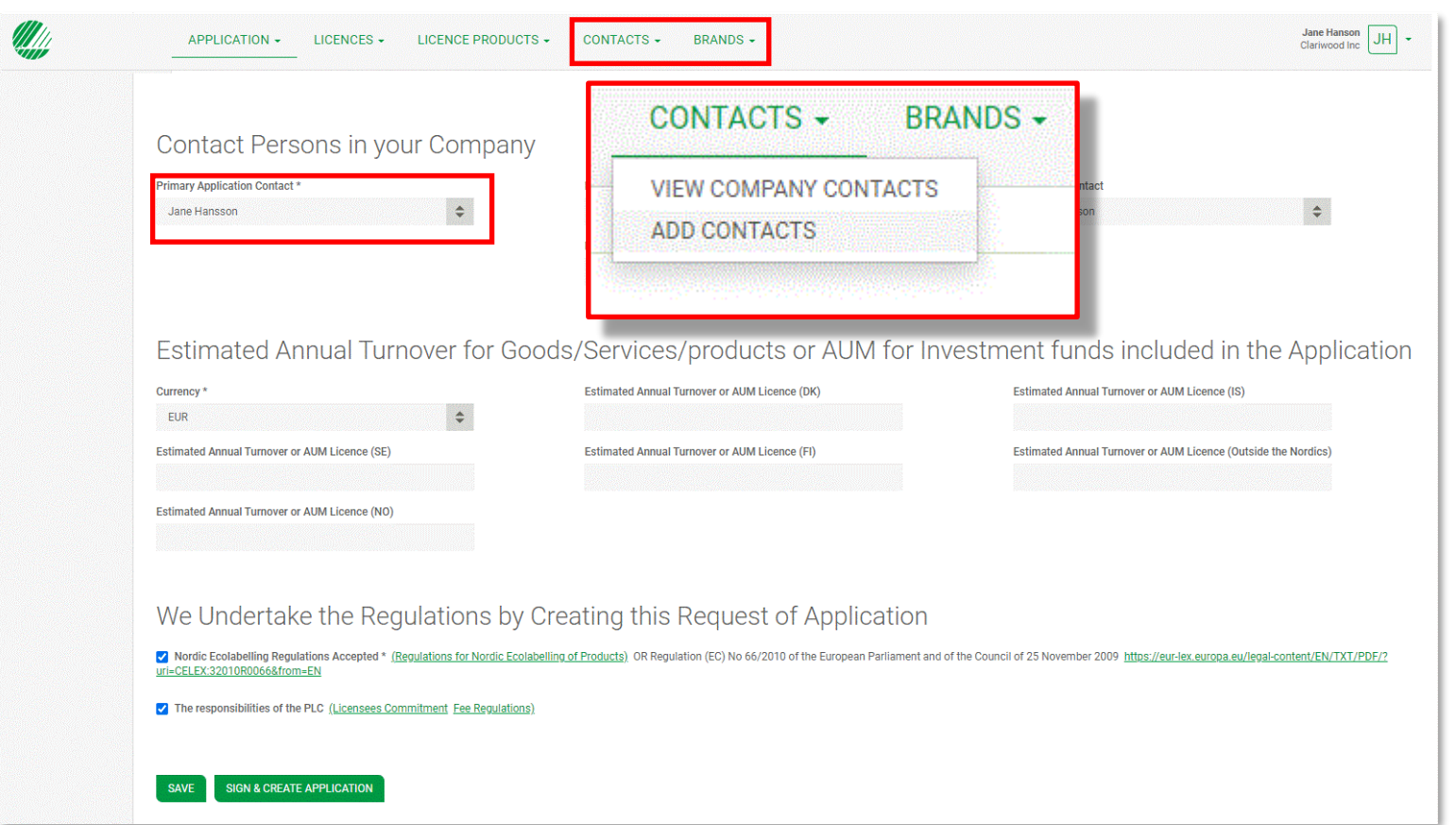

Vid behov kan du byta **Primary Application Contact**, som ansvarig kontakt för den här ansökan.

#### Välj sedan en **Primary Licence Contact**. Det kan vara samma person eller någon som ansvarar för alla licenser på ert företags konto.

Om en kontaktperson från i ditt företag saknas i listan väljer du **Contacts** i den övre menyn och sedan **Add contacts**.

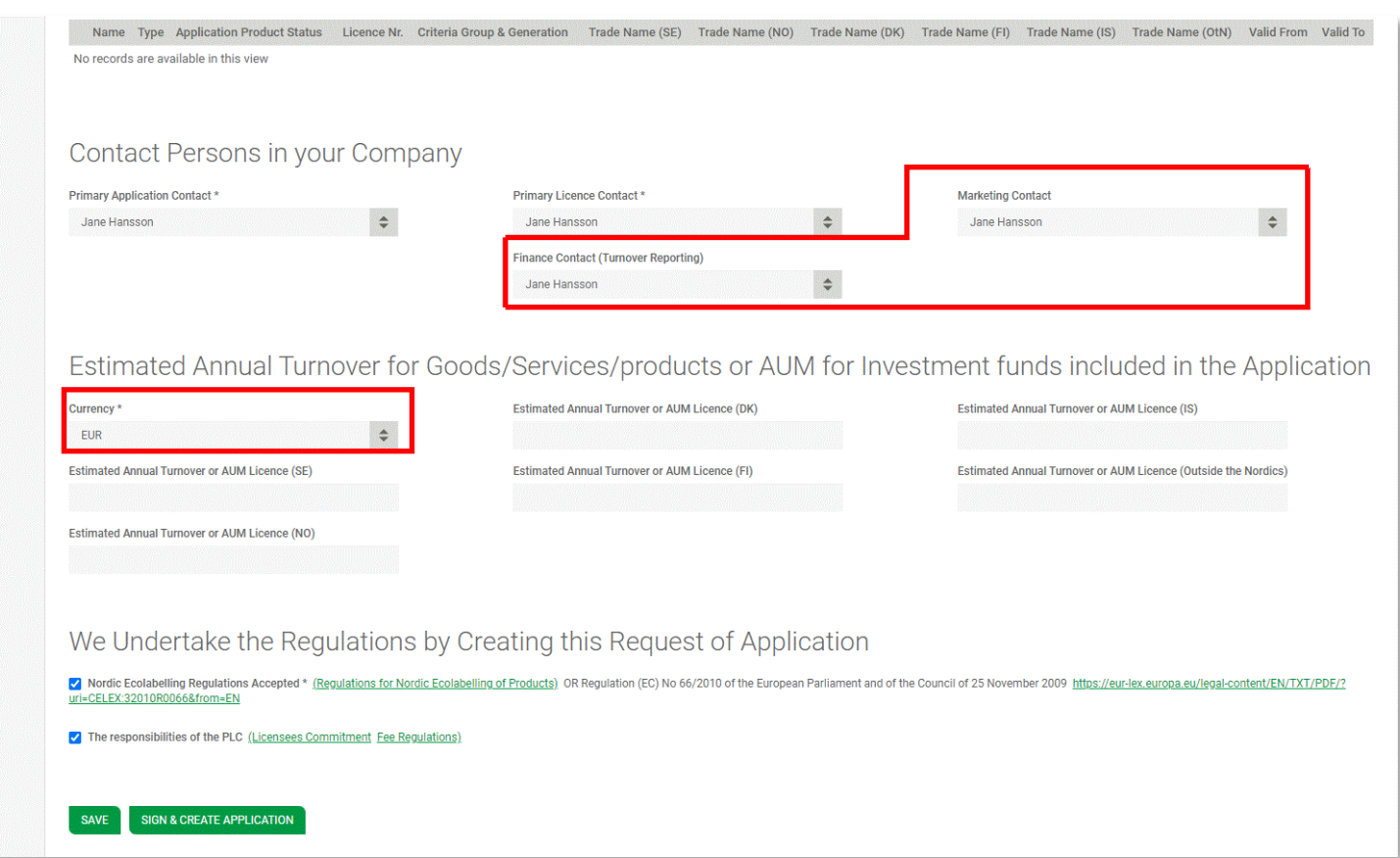

#### Välj en **Marketing Contact**,

som ansvarar för er användning av Svanenmärket när ni har fått en licens för Svanenmärkning.

Välj en **Finance Contact,** som ansvarar för att årligen rapportera verksamhetens omsättning.

Välj valuta för din faktura i fältet **Currency**.

Fyll inte i fälten för **Estimated Annual Turnover**.

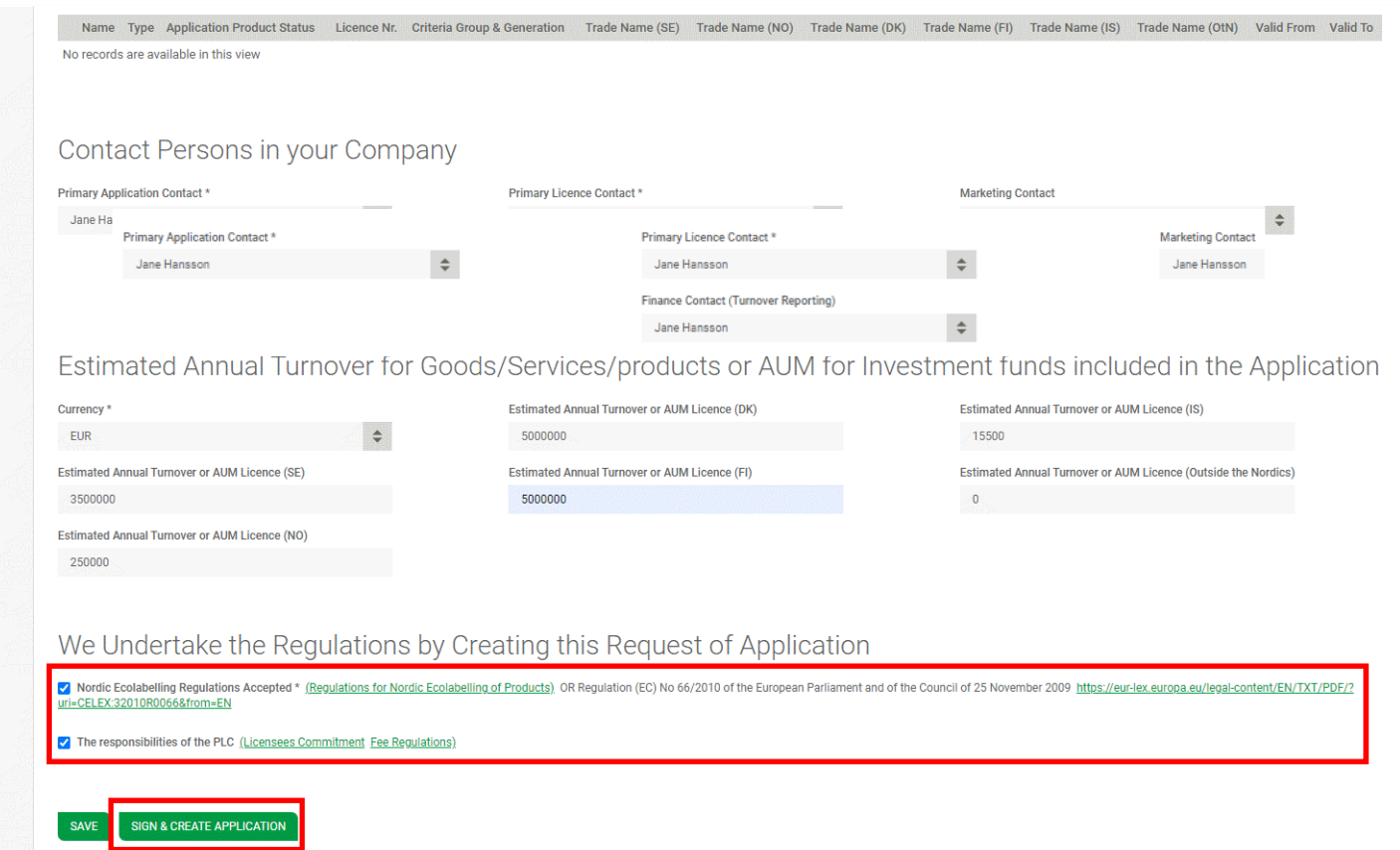

#### Läs noga igenom **Regulations**.

Kryssa sedan i rutorna för att bekräfta att ditt företag godkänner och uppfyller dem.

Knappen **Sign & create application** blir mörkgrön och aktiveras när rutan är bockad.

Klicka på **Sign & create application** för att fortsätta.

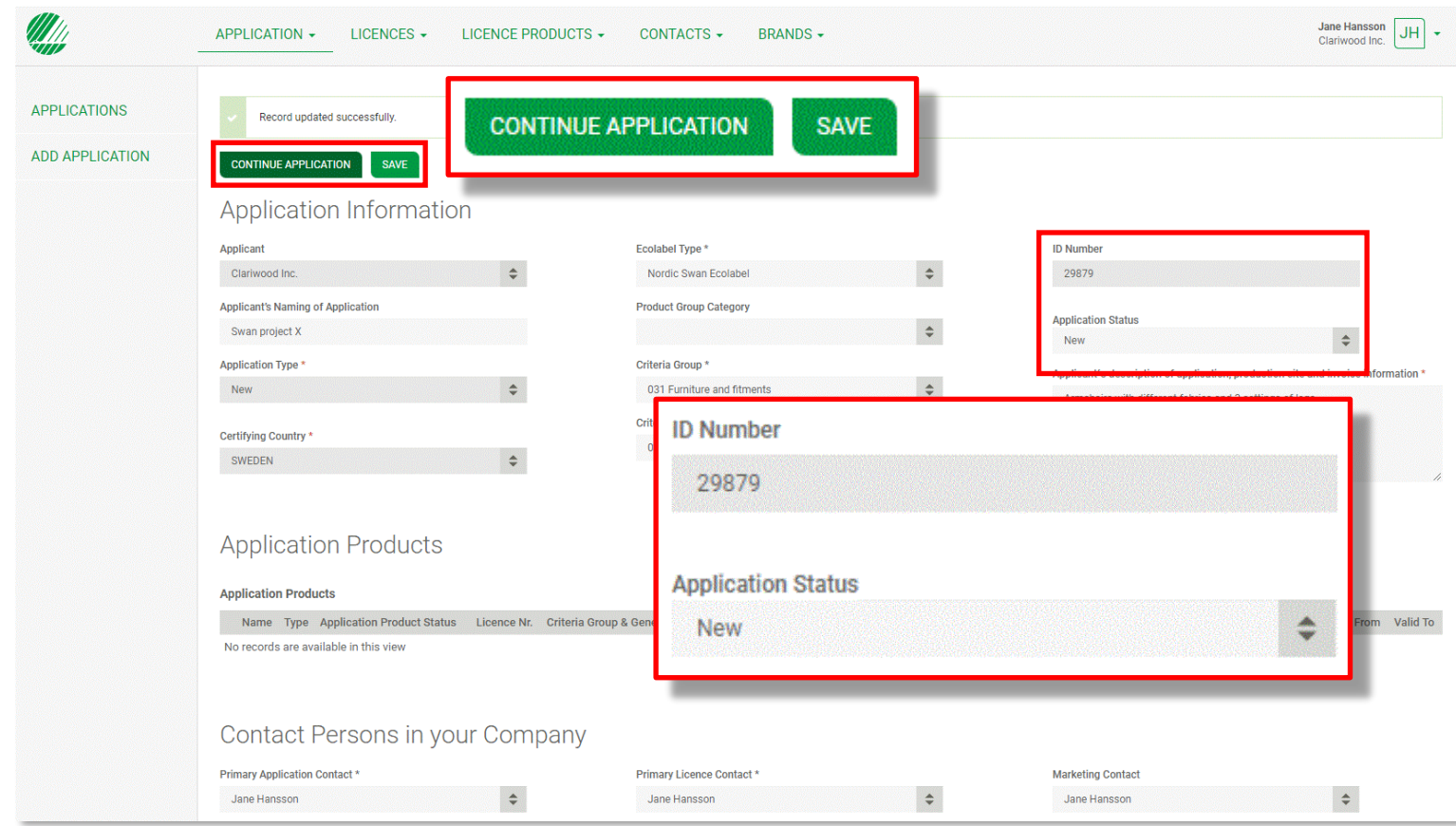

Nu skapas en ansökningsförfrågan med ett **Application ID number** och en **Application status**.

Ansökan skickas till Nordisk Miljömärkning och ansökningsavgiften faktureras.

Klicka på **Continue application**  för att fortsätta.

Viktigt att tänka på!

Punkt ska alltid användas som talavgränsare. Använd inte decimalkomma.

## Ansökningsprocessen

Så skapar du en ansökan och dokumenterar att ni klarar de krav som ger licens för Svanenmärkning.

1.

Logga in och ändra ditt lösenord.

2. Skapa er ansökan om förnyelse av licens för Svanenmärkning

3. Dokumentera att ni klarar kraven.

```
4.
Skicka in 
er ansökan.
```
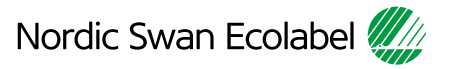

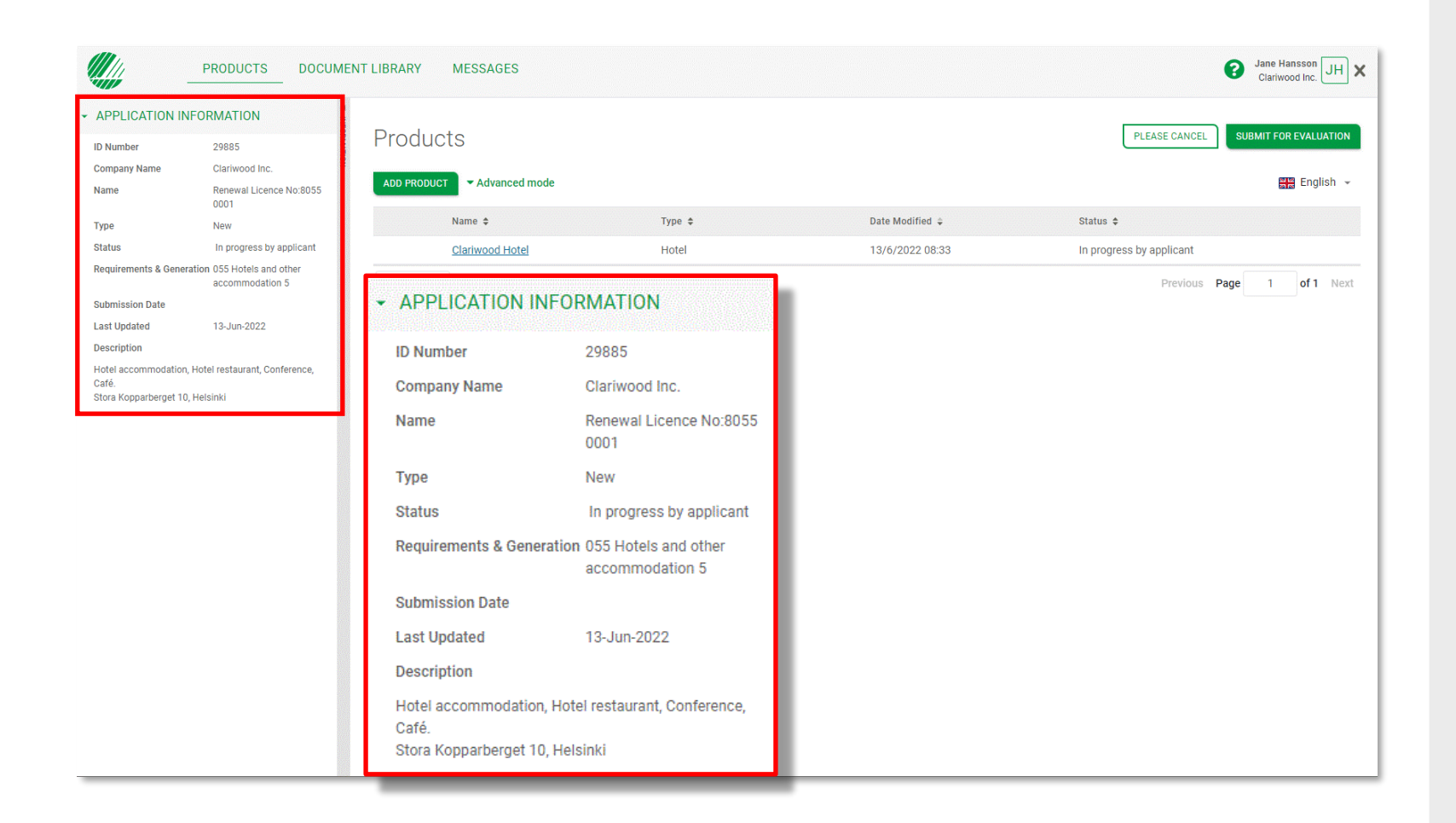

I sektionen **Application information** visas status och annan information om er ansökningsförfrågan.

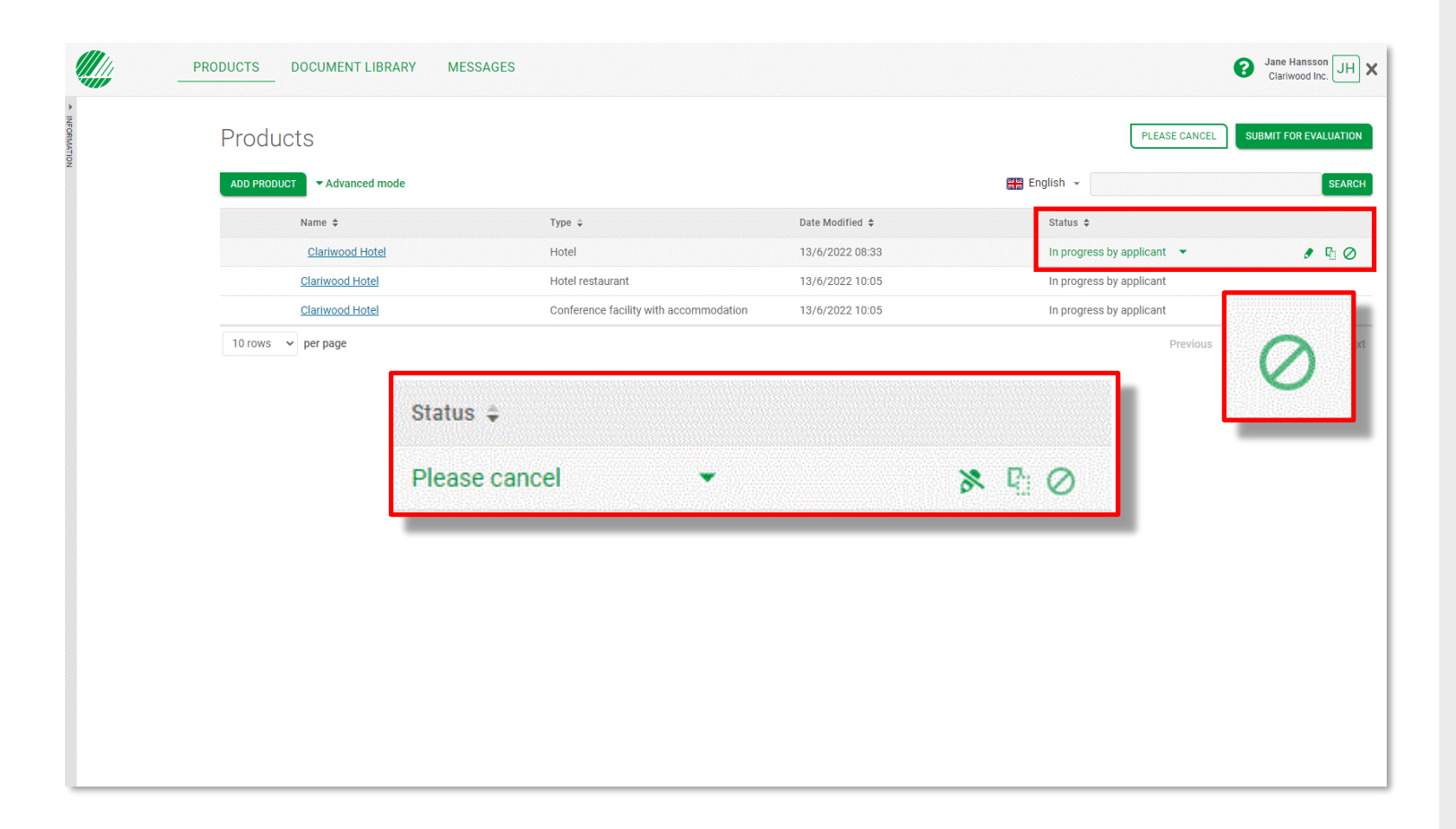

Avmarkera en verksamhet som inte ska vara en del av förnyelsen av licensen genom att föra muspekaren över den och klicka på symbolen för **Please cancel**.

Verksamheten ändrar status till **Please cancel** och kommer inte längre att vara en del av förnyelsen av er licens.

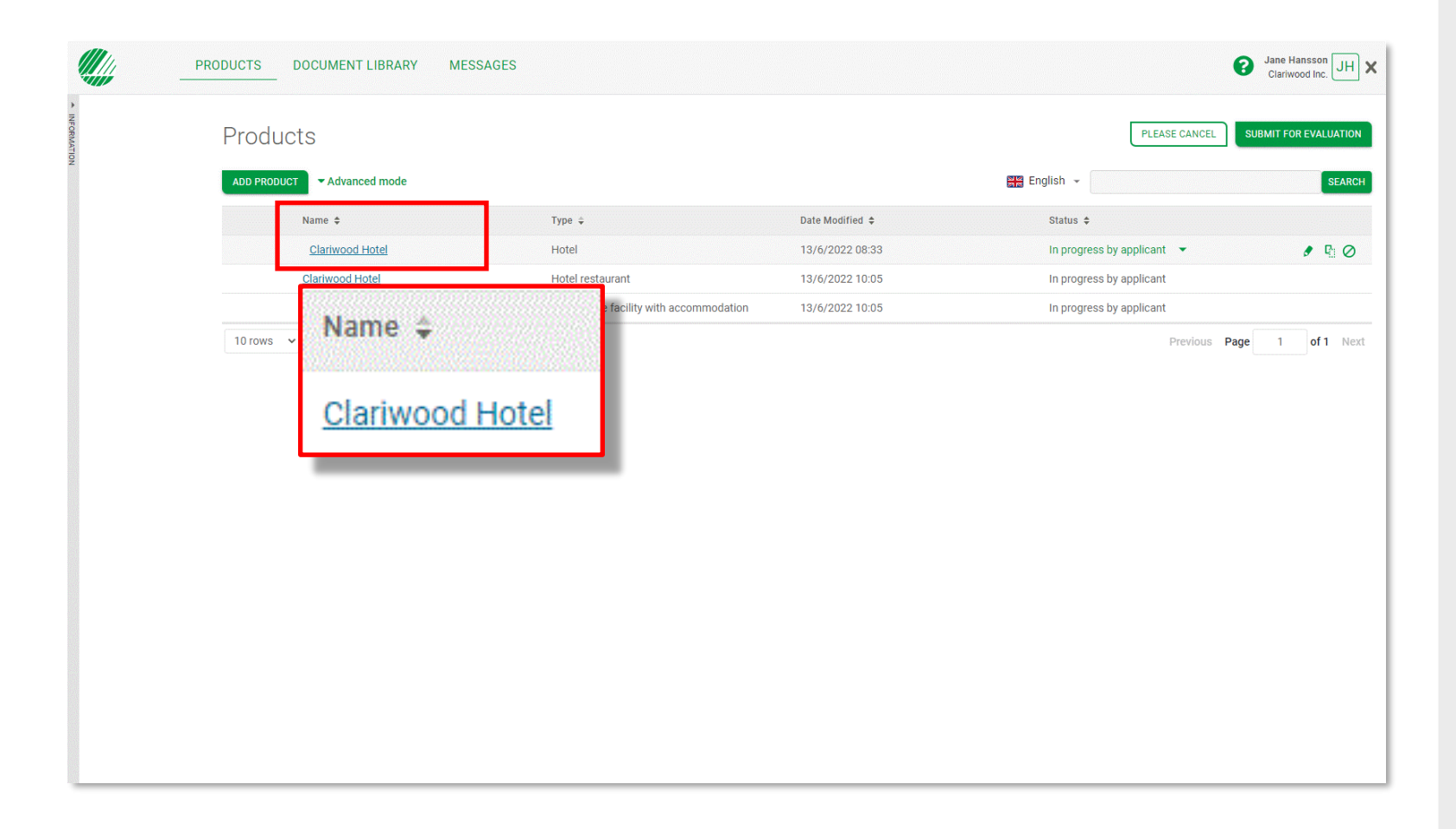

Klicka på den blå länken, i kolumnen **Name,** med namnet på den verksamhet du vill öppna i vyn **Requirements** och dokumentera hur ni klarar de nya kraven.

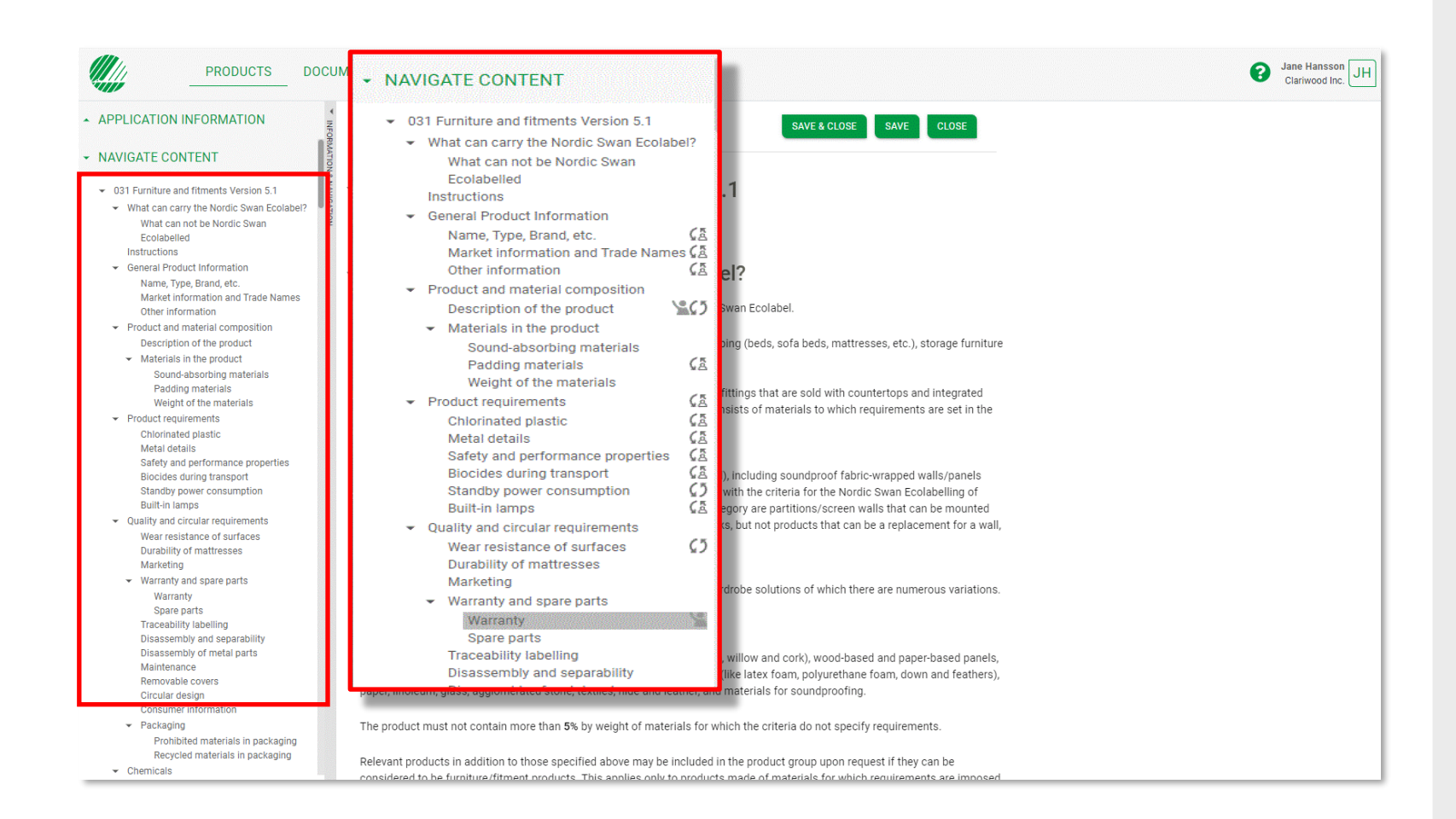

Sektionen **Navigate content**  ger dig en översikt när du besvarar frågorna om kraven.

När du börjar dokumentera hur ni klarar ett krav så visas en statussymbol i navigationsfältet vid det kravet.

Genom att klicka på en rubrik i navigationsfältet kommer du till det avsnittet. Det går också att scrolla igenom texten i alla avsnitt.

Genom att klicka på pilarna kan du visa och dölja avsnitt.

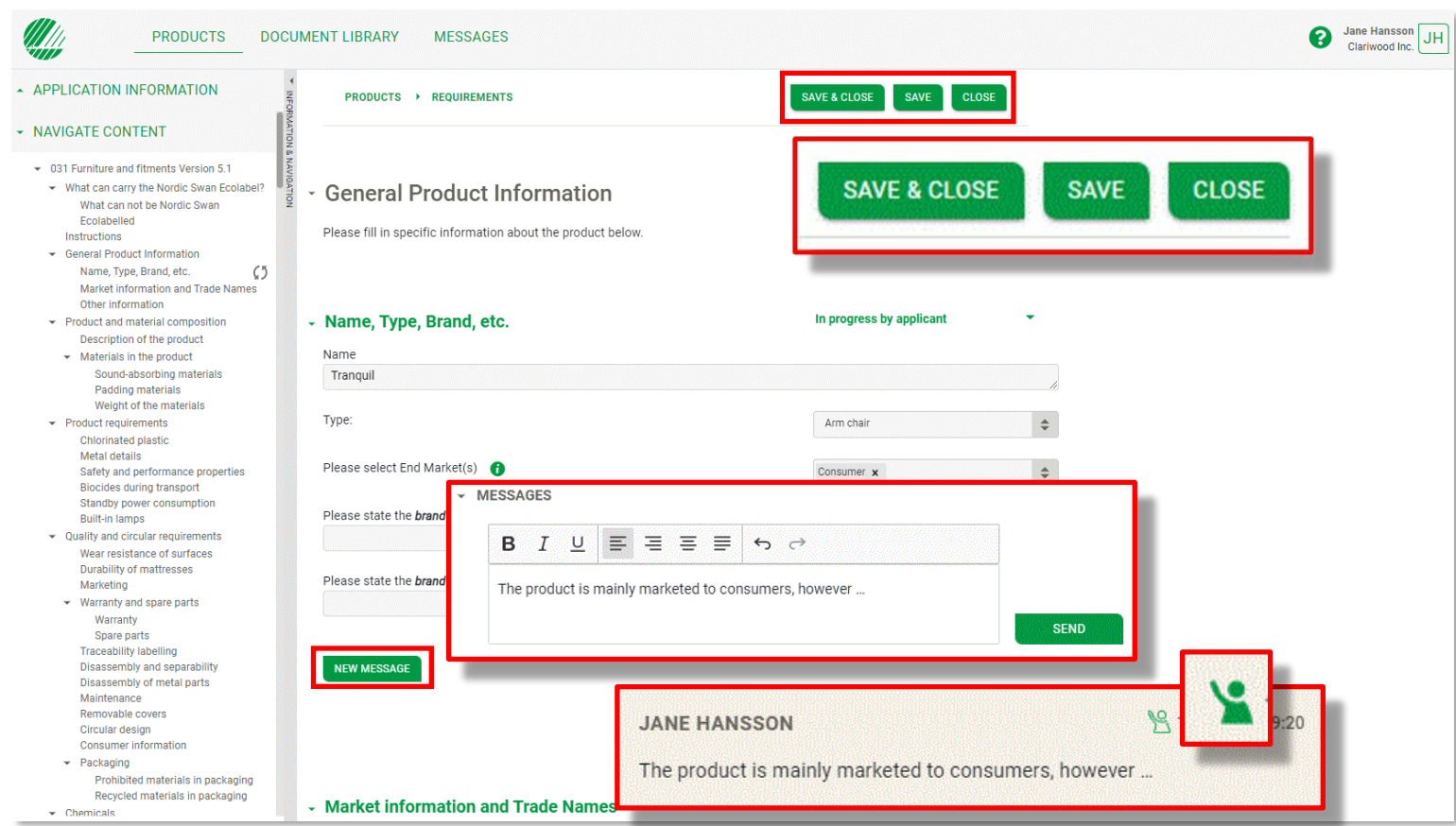

Kom ihåg att klicka på **Save**.

Klicka på **Save & Close** för att gå tillbaka till sidan Products.

Använd **Close** när du inte vill spara några ändringar.

Klicka på **New Message** för att skriva ett meddelande eller en anteckning vid avsnittet. Om du skriver en fråga så klickar du på symbolen med uppräckt hand så att den blir grön för att få hjälp. Om du inte får svar tillräckligt snabbt så är du alltid välkommen att kontakta oss.

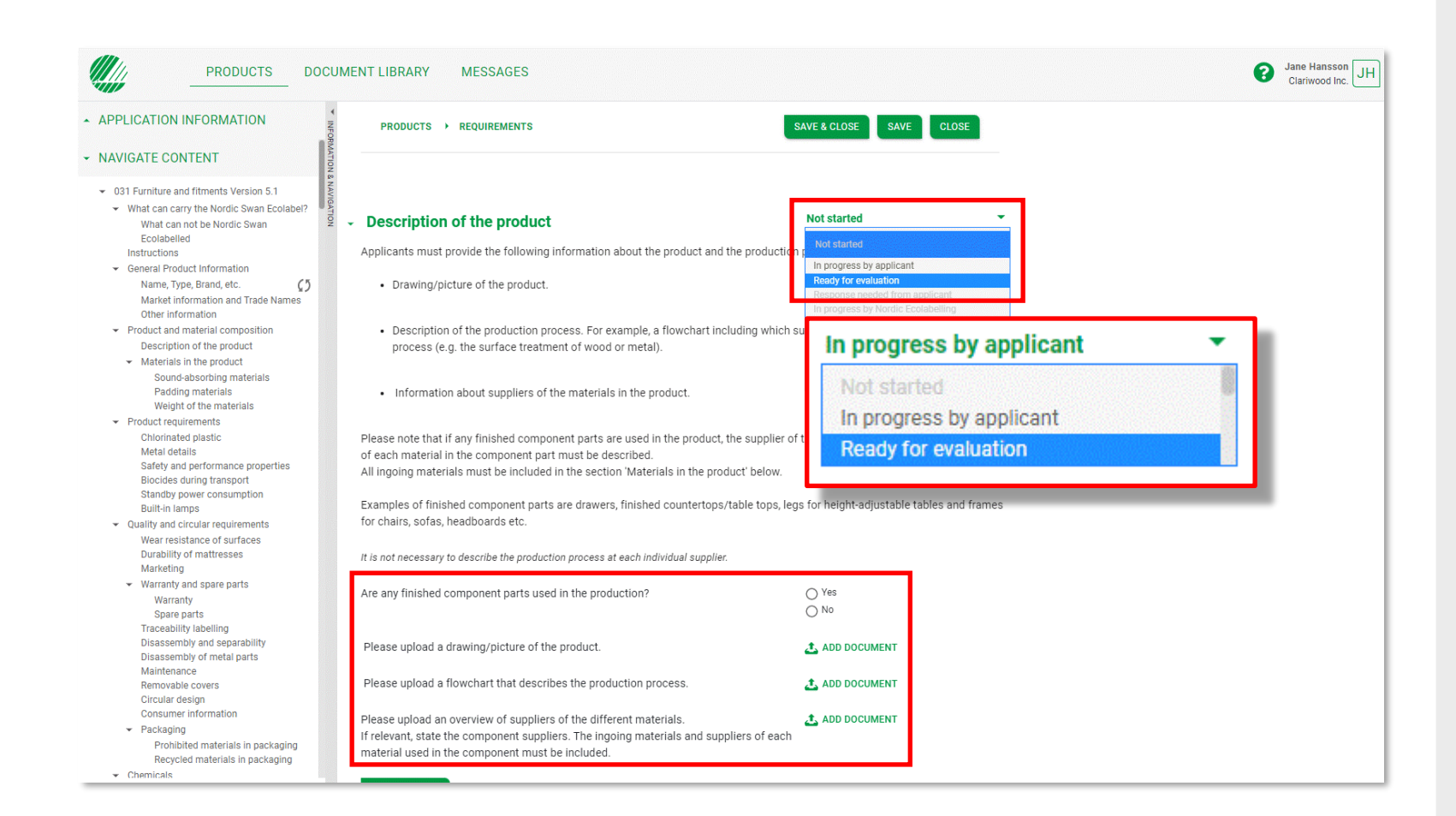

Dokumentera att ni klarar kraven genom att besvara frågorna i varje avsnitt. När ett dokument begärs, klicka på **Add document** och koppla rätt dokument från ert **Document library** till avsnittet. Eller ladda upp och koppla ett nytt dokument.

När du är klar klickar du på listrutan bredvid rubriken och ändrar statusbeskrivningen från **In progress by applicant**  till **Ready for evaluation**.

Gå vidare till nästa avsnitt.

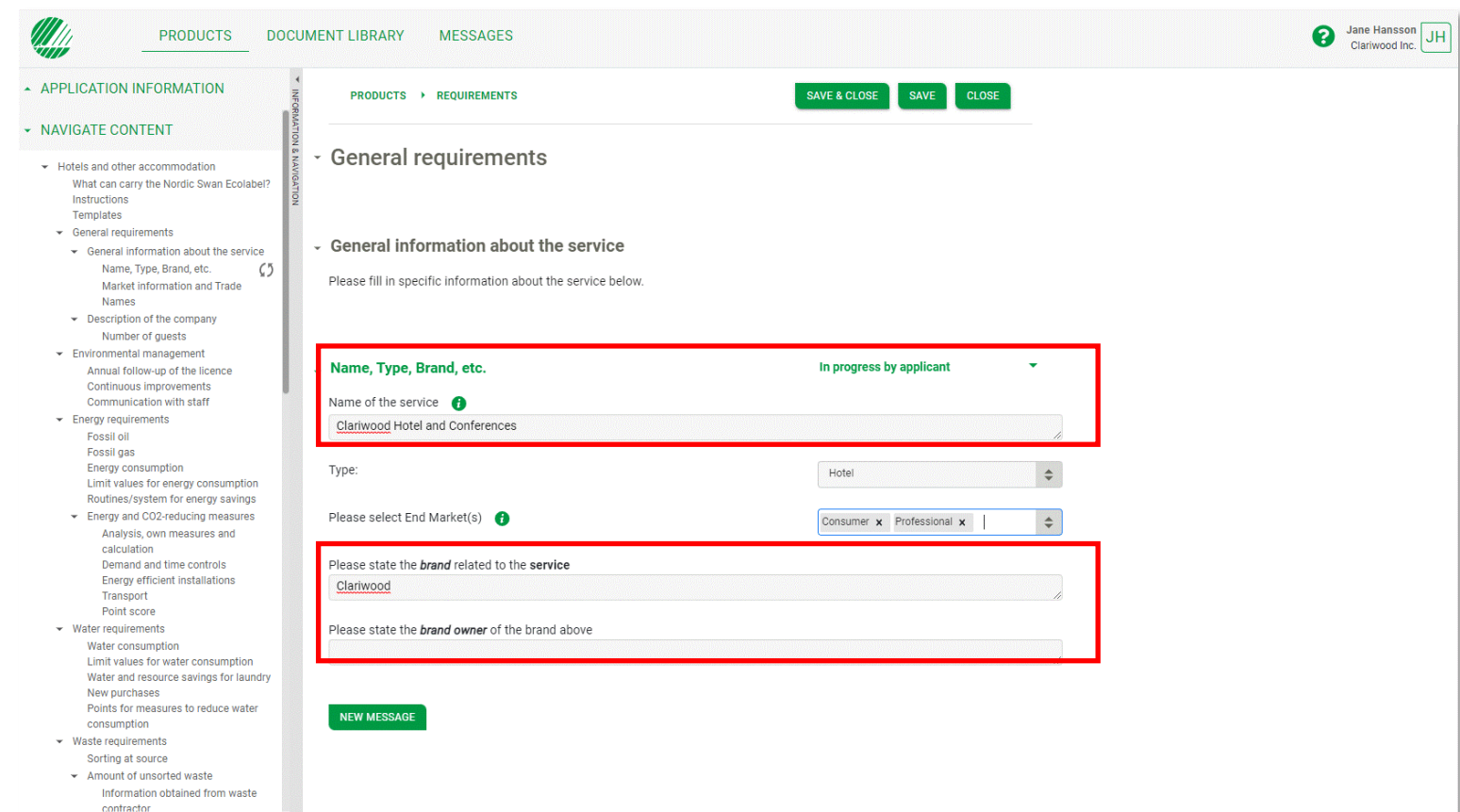

Kontrollera att namnet på verksamheten är korrekt

Välj rätt kategori av verksamhet i listrutan **Type.**

Välj en eller flera marknader för din verksamhet i listrutan **End Market(s)**.

Tillhör ni en kedja, ange varumärket för kedjan och namnet på det företag som äger varumärket.

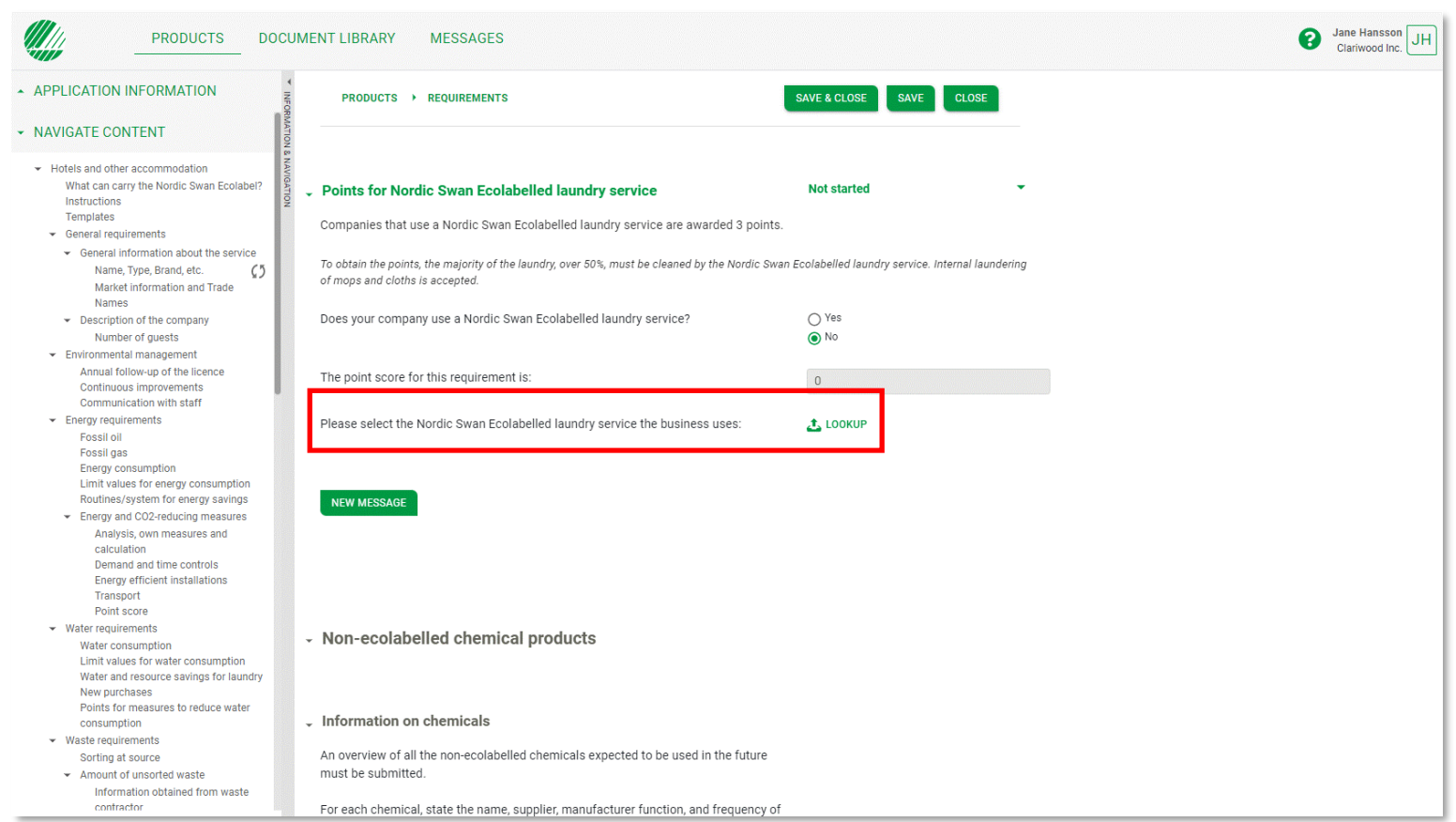

Klicka på **LOCKUP** för att välja de produkter ni använder i er verksamhet.

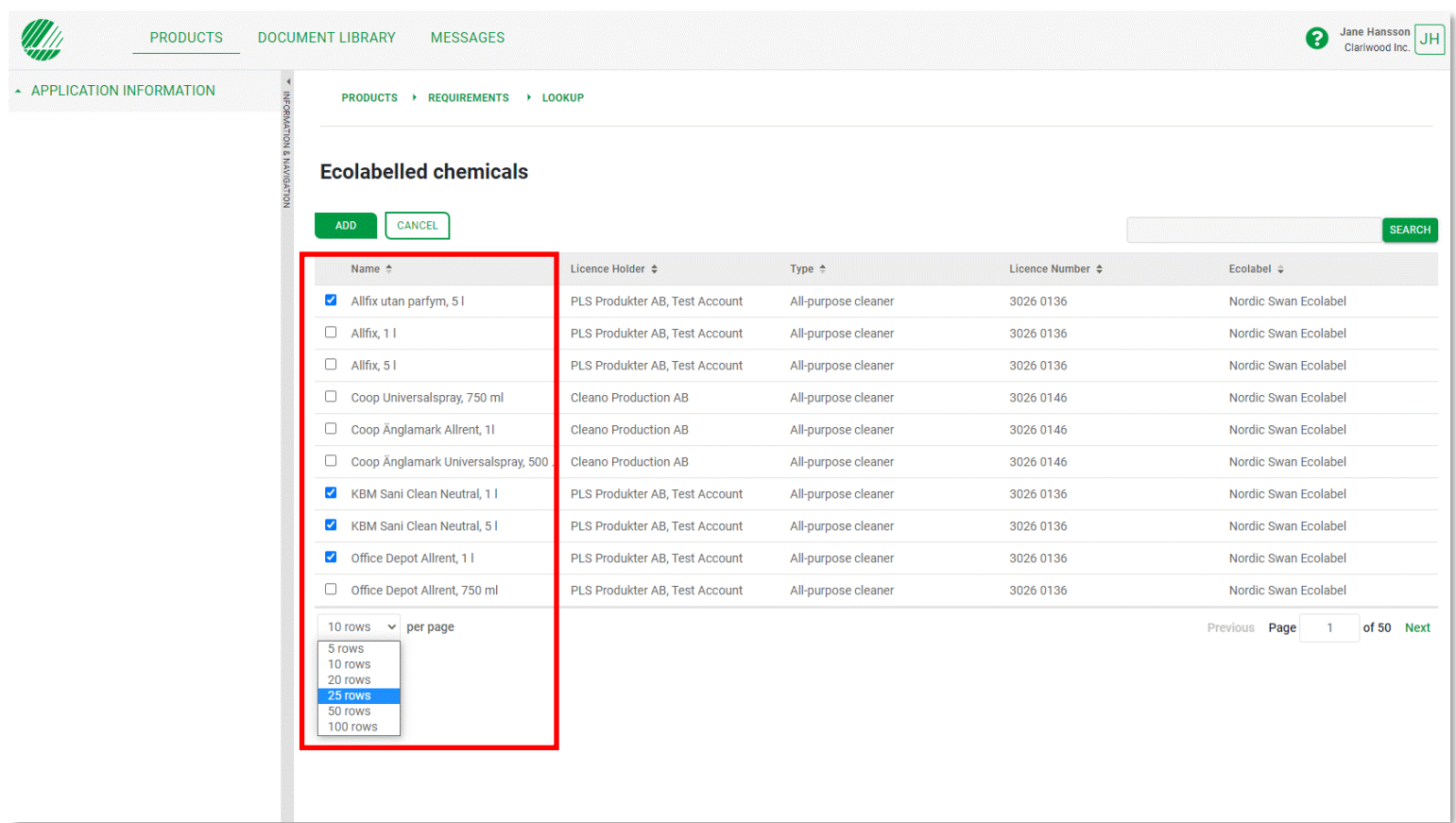

Bocka i rutan för att välja de produkter ni använder i er verksamhet.

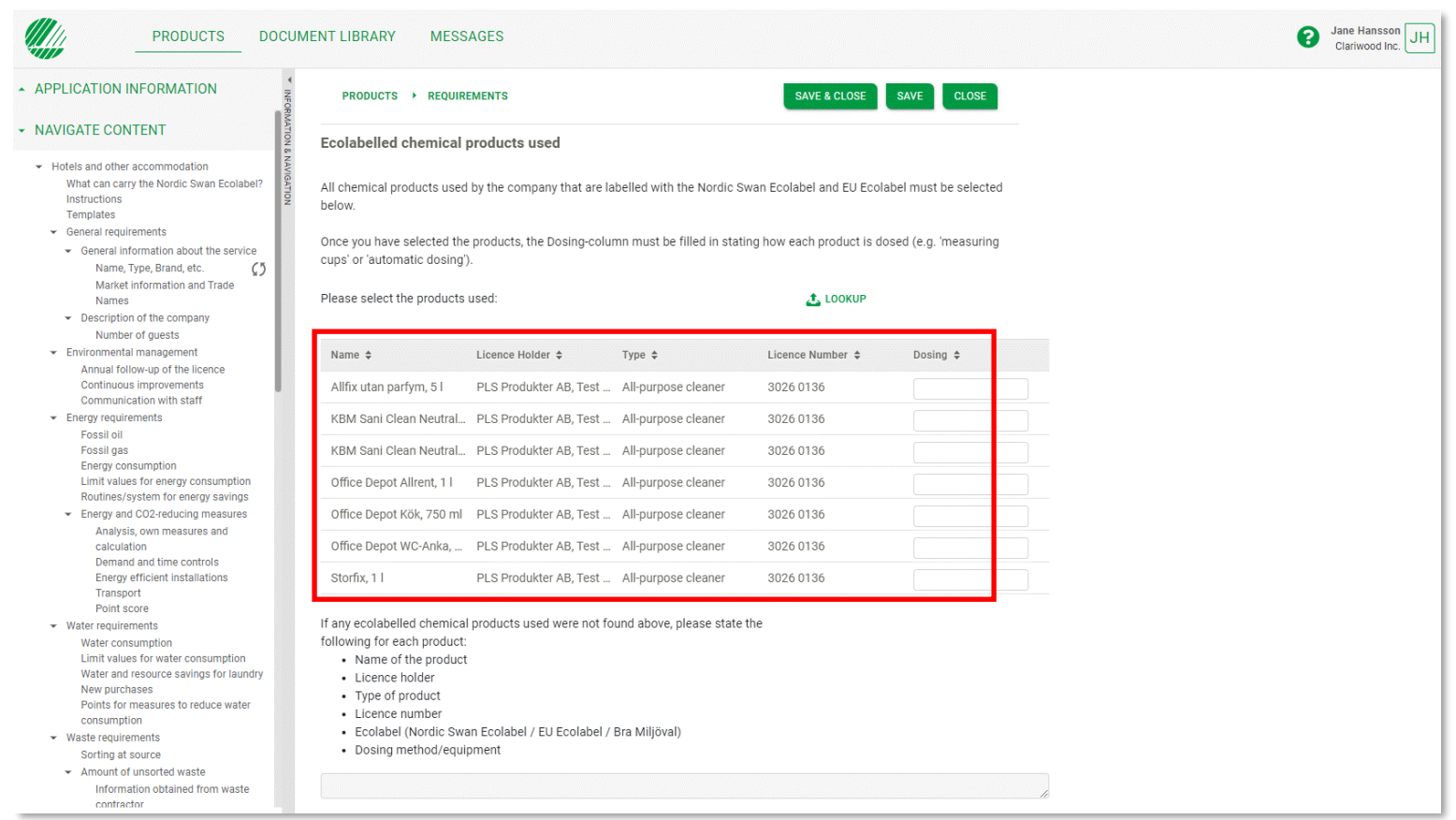

De produkter du valt visas i er ansökan.

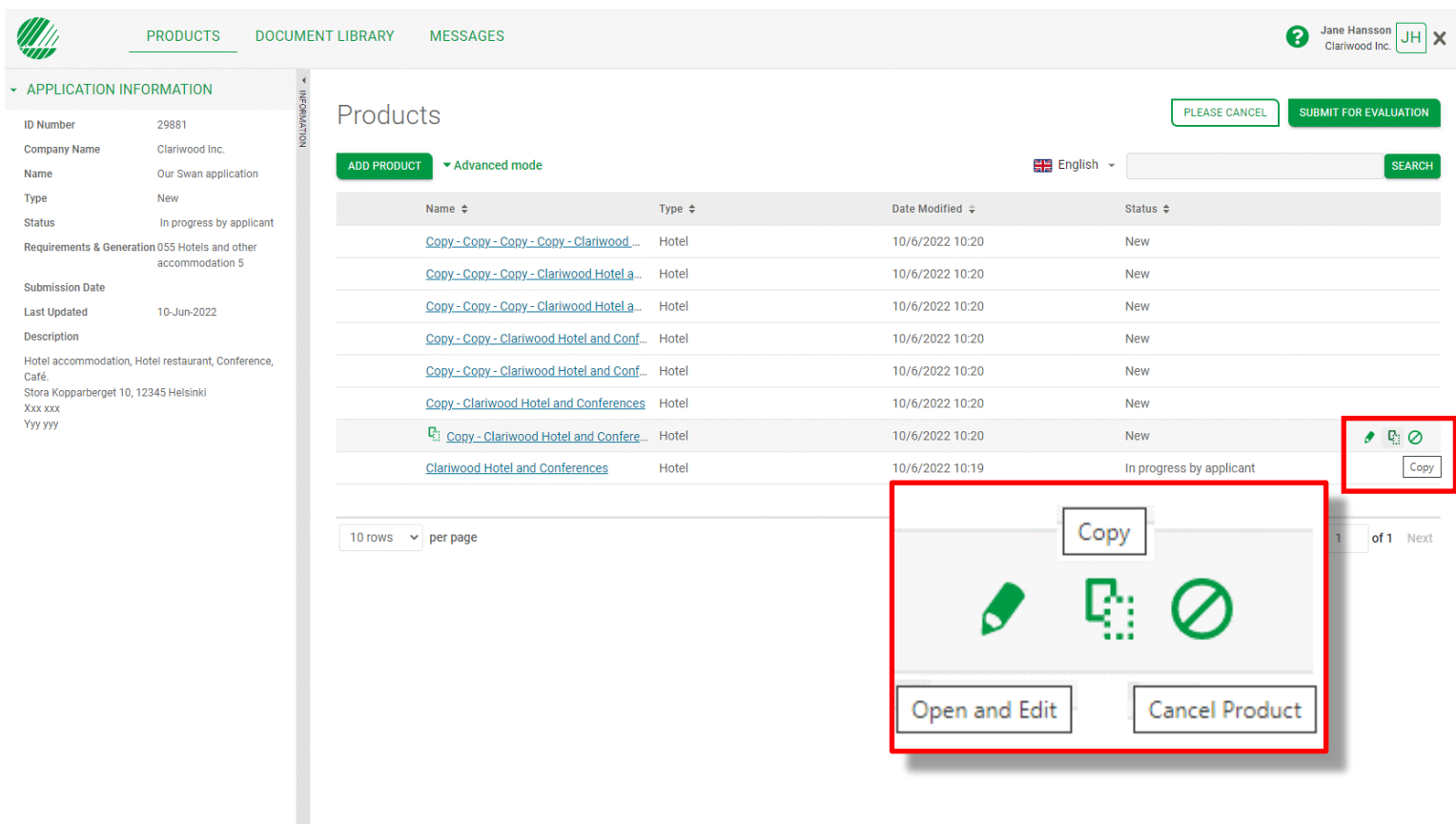

Om du ansöker om licens för mer än en verksamhet, och de är lika varandra, kan du spara tid genom att först dokumentera hur ni klarar kraven för en verksamhet. Därefter klickar du på kopieringssymbolen för att skapa en kopia med all din dokumentation inkluderad.

Klicka sedan på pennsymbolen för att öppna varje kopia och ändra verksamhetens namn och annat som skiljer sig mellan verksamheterna.

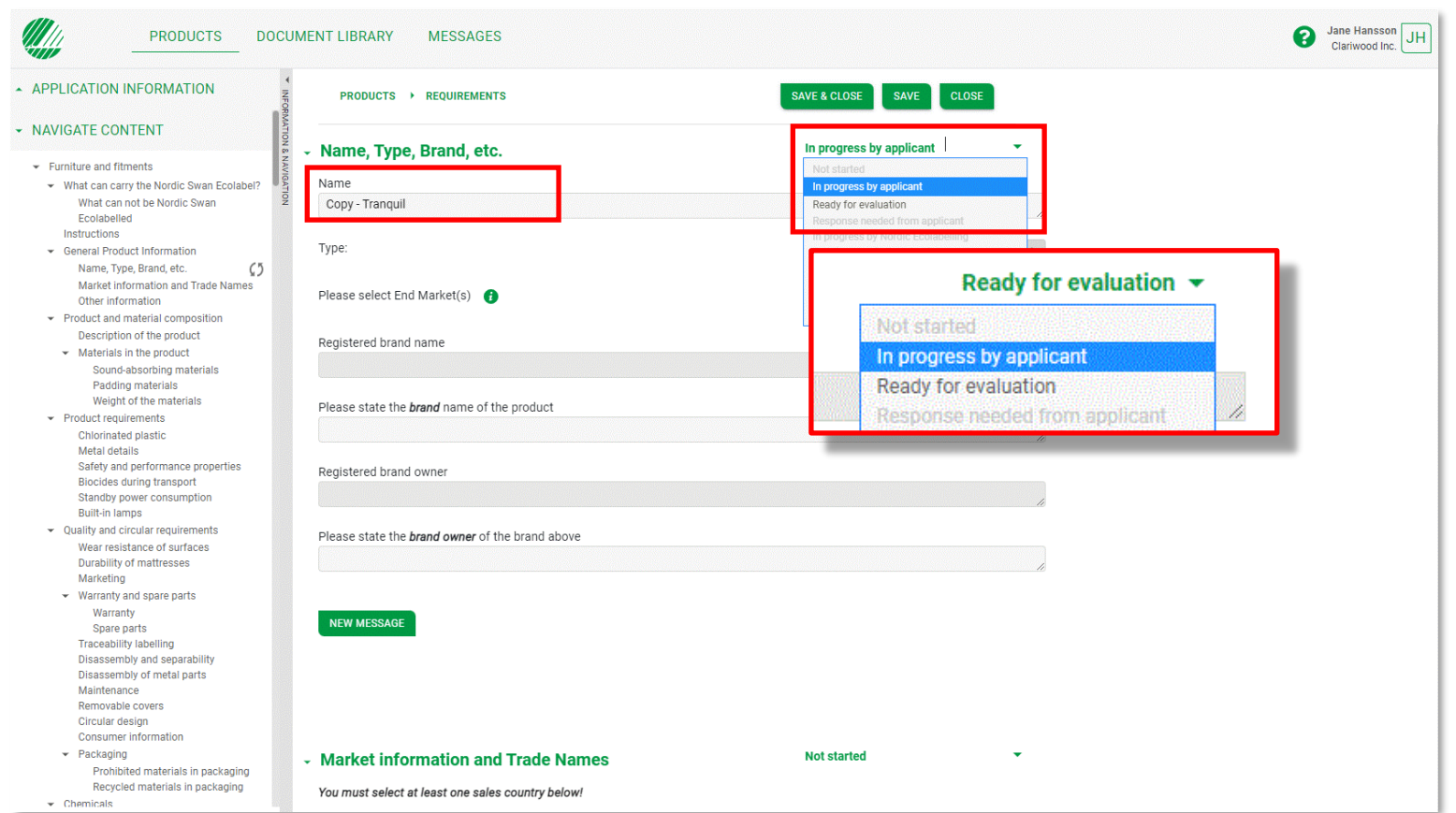

När du öppnar en kopia för att göra ändringarna behöver du först ändra statusbeskrivning i det avsnitt du vill ändra från **Ready for evaluation** till **In progress by applicant**.

Därefter genomför du ändringarna och avslutar med att ändra statusbeskrivningen för avsnittet till **Ready for evaluation.** 

När du har besvarat alla krav och ändrat status i alla avsnitt till **Ready for Evaluation** så klickar du på **Save & Close.**

## Ansökningsprocessen

Så skapar du en ansökan och dokumenterar att ni klarar de krav som ger licens för Svanenmärkning.

3.

### 1.

Logga in och ändra ditt lösenord.

Skapa er ansökan om förnyelse av licens för Svanenmärkning

2.

Dokumentera att ni klarar kraven.

4. Skicka in er ansökan.

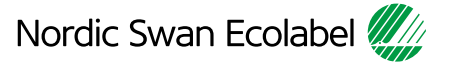

#### 4. Skicka in er ansökan.

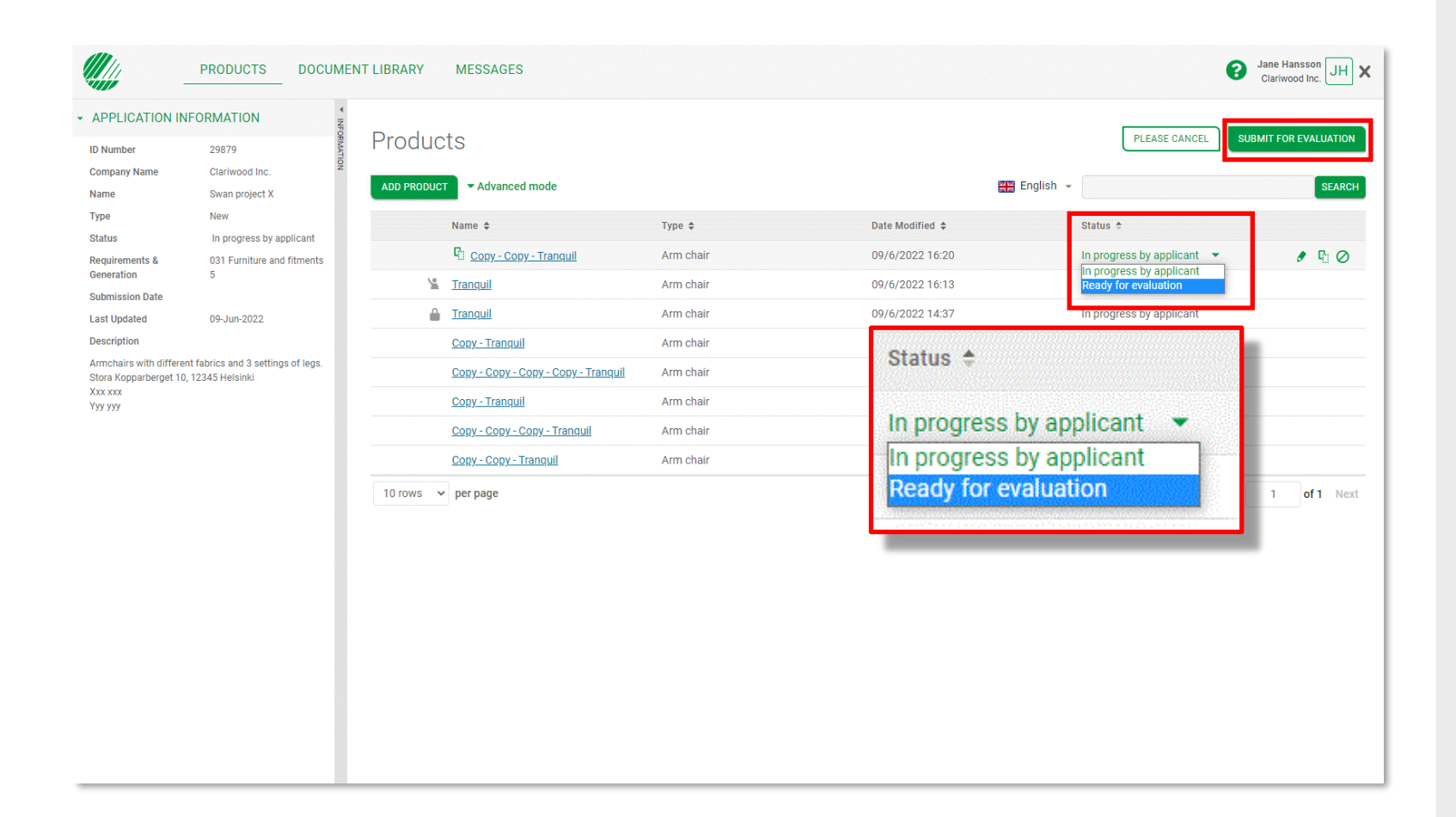

Ändra status för varje verksamhet från **In progress by applicant**  till **Ready for evaluation**.

Klicka på **Submit for evaluation**  för att meddela Nordisk Miljömärkning att din ansökan är klar för en **Evaluator** att arbeta med.

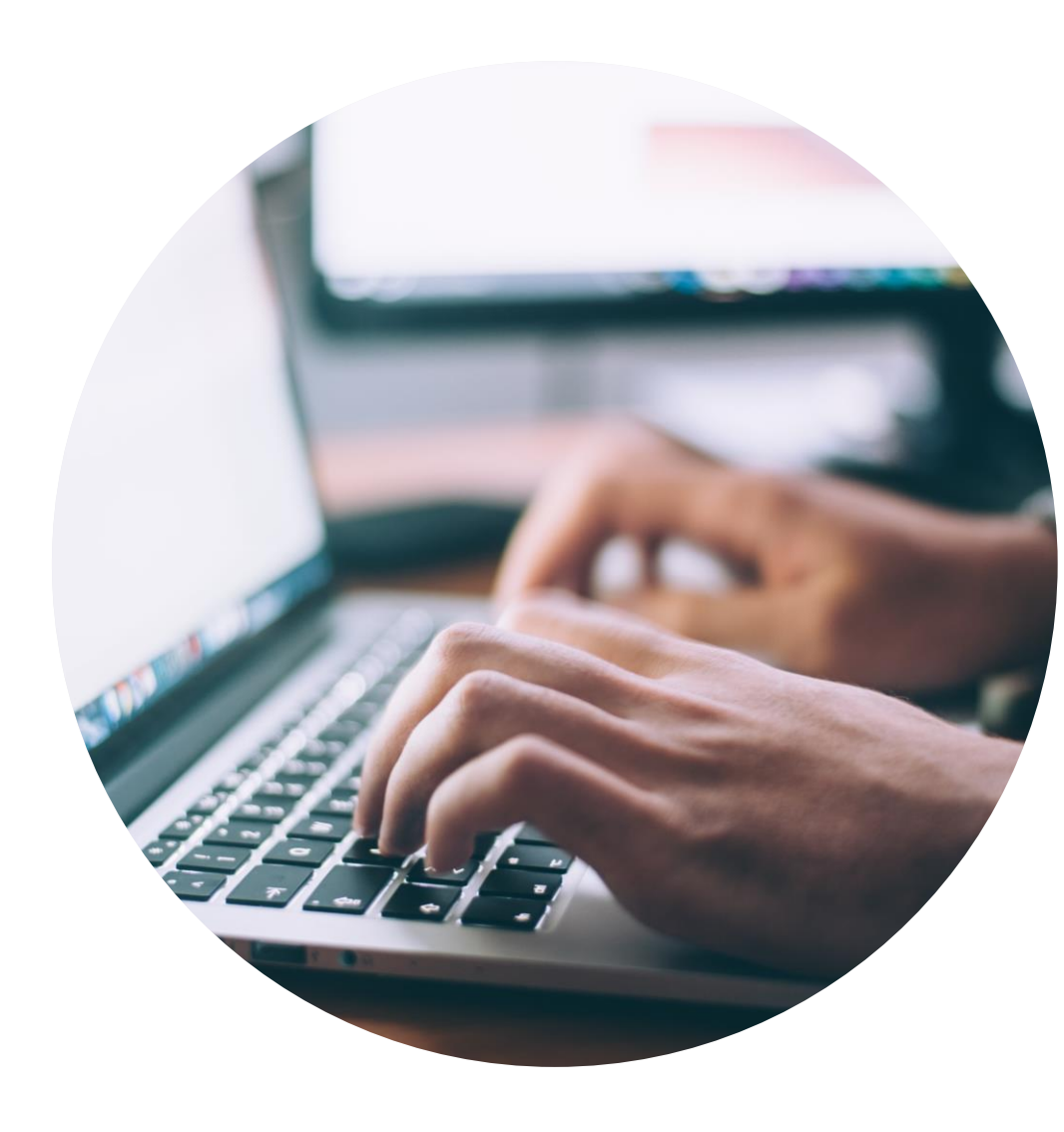

#### **Publicerad av**

Nordisk Miljömärkning BOX 38114 SE-100 64 Stockholm Tel: +46 8 55 55 24 00 [E-post](mailto:info@svanen.se) [www.nordic-swan-ecolabel.org](https://www.nordic-swan-ecolabel.org/)

Copyright © Nordic Ecolabelling 2022

Bildmaterial: Unsplash

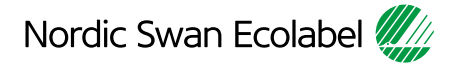